# **МОБИЛЬНОЕ ПРИЛОЖЕНИЕ «МОЙ ВЦ» РУКОВОДСТВО ПОЛЬЗОВАТЕЛЯ**

г. Хабаровск 2024 год

# **Содержание**

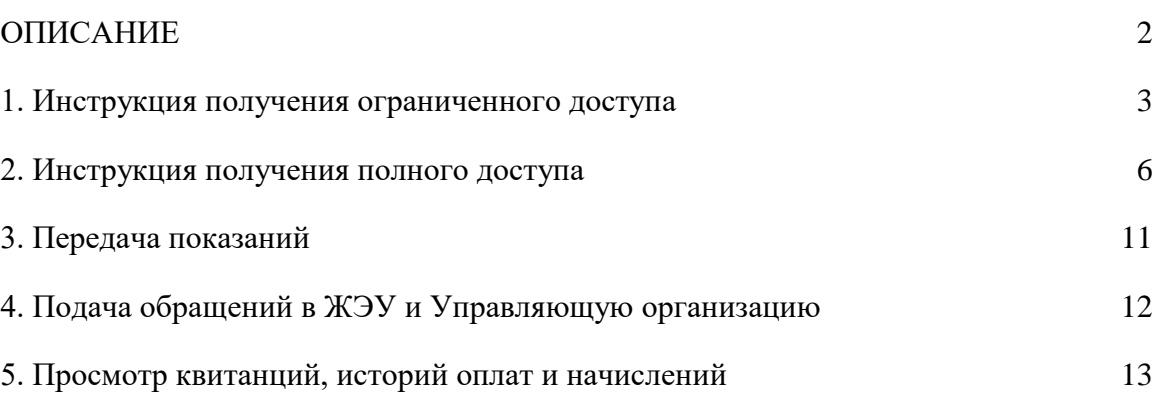

#### **ОПИСАНИЕ**

<span id="page-2-0"></span>Есть несколько вариантов работы с мобильным приложением «Мой ВЦ»: без регистрации, с ограниченной и полной регистрацией. Далее описаны возможности, которые предоставляются для каждого варианта.

Без регистрации:

 передавать показания, указав только номер лицевого счета и последние 4 цифры номера прибора учета;

 направлять обращения в ЖЭУ (по вопросам санитарного состояния и техобслуживания дома, подъезда, квартиры) и Региональному оператору по вывозу мусора;

 направлять письма в УК (по вопросам, касающимся работы управляющей компании).

Для зарегистрирова**н**ных пользователей с ограниченным доступом:

передавать показания по своим приборам учета;

 просматривать счет-квитанции (только за прошлый месяц) и использовать QRкод для оплаты услуг;

 переходить прямо из приложения в Сбербанк Онлайн для оплаты услуг без ввода реквизитов;

получать уведомление об имеющейся задолженности.

Для зарегистрированных пользователей с полным доступом:

просматривать счет-квитанции (за год от текущего месяца)

просматривать задолженность, начисления и оплаты за выбранный месяц.

В приложении можно добавить неограниченное количество профилей (адресов). Переключаться между ними и осуществлять доступные действия.

#### **1. Инструкция получения ограниченного доступа**

<span id="page-3-0"></span>Данный тип аутентификации позволяет войти в личный кабинет, указав полный адрес, подтвердив лицевой счет и номер телефона.

При успешном вводе данных, вы получите урезанный доступ к личному кабинету, который позволит вам просматривать последнюю квитанцию по начислениям за коммунальные услуги/капитальный ремонт, а так же просматривать список приборов учета и передавать по ним показания.

Для того чтобы войти в Личный кабинет данным способом, необходимо перейти в меню приложения, пункт «Личный кабинет / Регистрация». На рисунке 1 отображена главная страница приложения с указанием пункта меню «Регистрация».

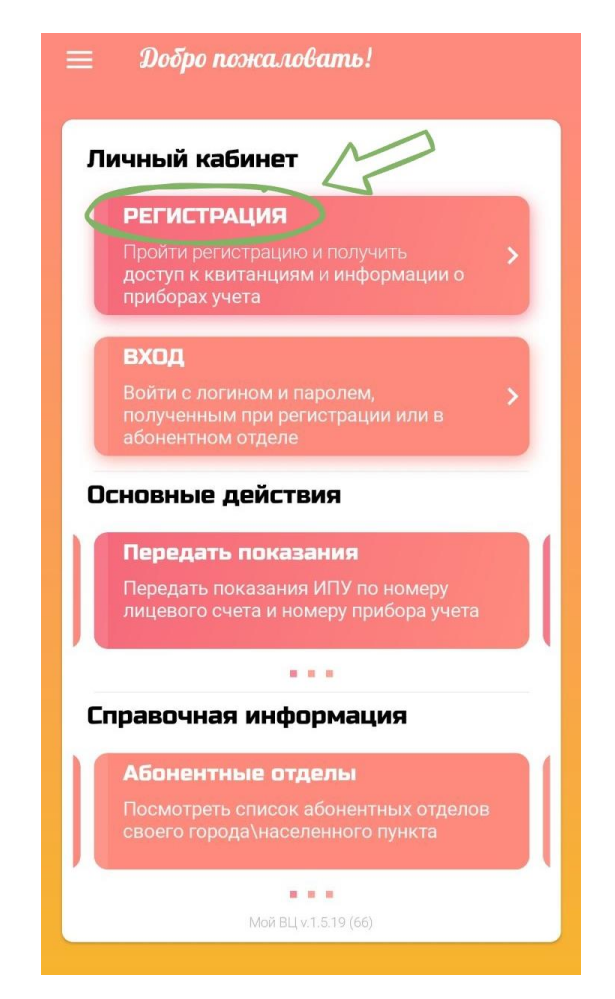

Рисунок 1 – Главная страница

Или через боковое меню как показано ниже на рисунке 2.

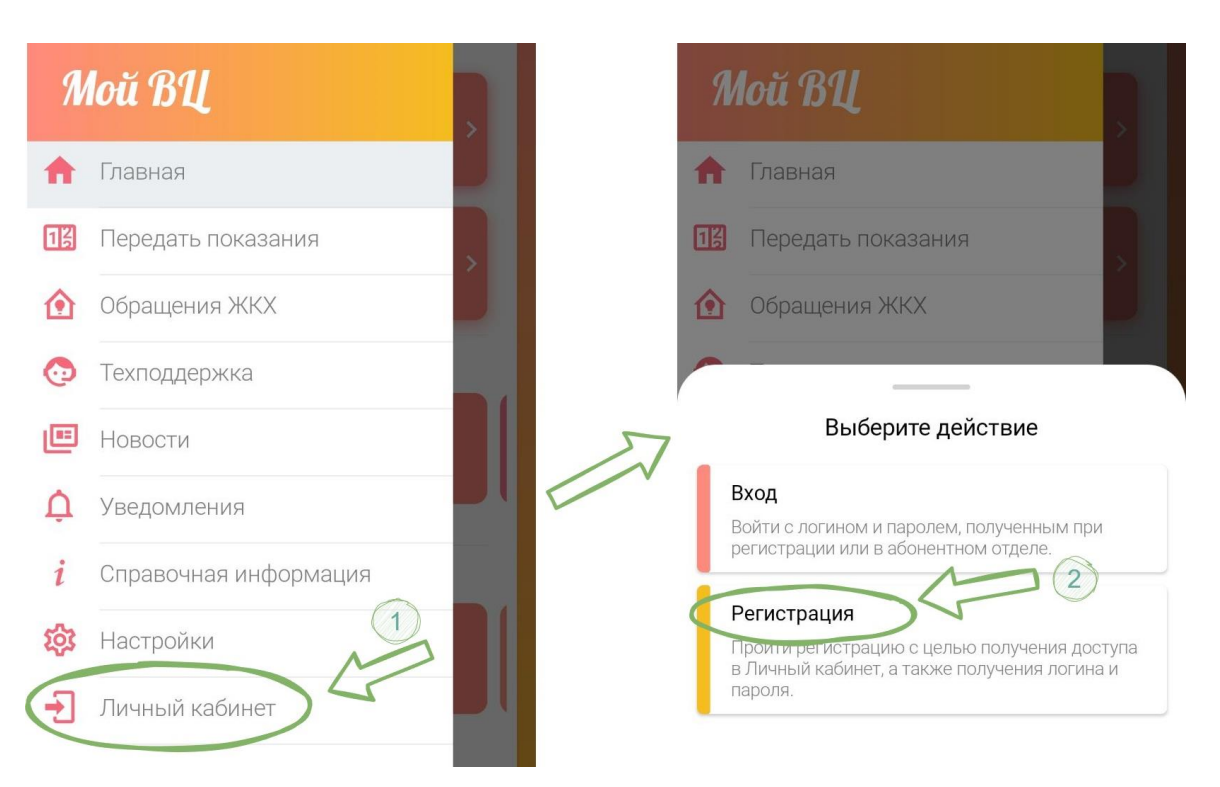

Рисунок 2 – Вход в ЛК через боковое меню

После этого откроется страница регистрации. Далее необходимо заполнить поля формы, а именно:

- ФИО (полностью);
- адрес (регион, населенный пункт, дом и номер квартиры);
- ввести и подтвердить лицевой счет;
- ввести и подтвердить номер телефона;
- согласиться на обработку персональных данных.

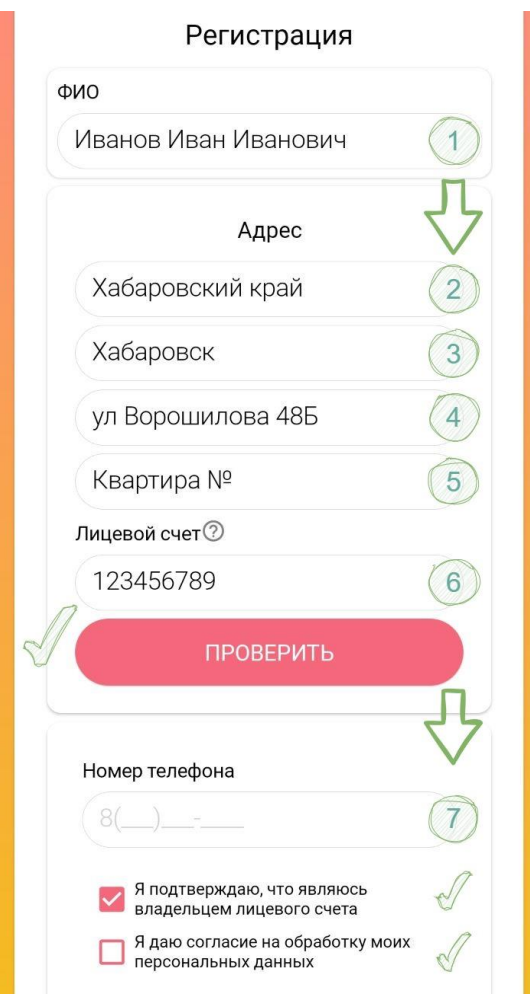

Рисунок 3 – Порядок заполнение формы регистрации

После того как все поля формы будут заполнены, необходимо нажать кнопку «Зарегистрироваться», чтобы отправить данные на сервер на проверку. Введенные данные будут отправлены на сервер на проверку. В случае успешного подтверждения данных, приложение предложит установить пароль, чтобы в дальнейшем вы могли заходить в личный кабинет с указанием логина (который вы сможете найти на странице профиля) и пароля, который вы зададите:

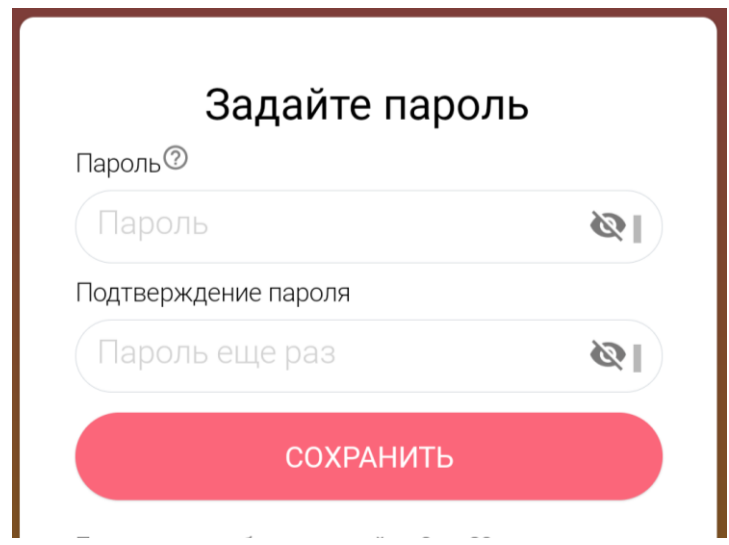

Рисунок 4 – Форма заполнение пароля

Далее вы будете перенаправлены на страницу для создания пин-кода, который будет запрашиваться при открытии приложения (функцию запроса пин-кода, как и сам пин-код, в дальнейшем можно изменить или отключить в Настройках).

# **2. Инструкция получения полного доступа**

<span id="page-6-0"></span>Есть несколько вариантов получения полного доступа в приложение «Мой ВЦ»:

1. Подать заявление в абонентный отдел (список абонентных отделов можно найти в приложении, бланк заявления можно скачать на сайте [khab-vc.ru\)](https://khab-vc.ru/faq-yes-1-).

2. Заполнить форму с подтверждением данных в мобильном приложении. **Внимание!** Для данного варианта требуется иметь или создать аккаунт с ограниченным доступом (*смотрите пункт 1 Инструкция получения полного доступа через мобильного приложение*).

Для получения полного доступа через мобильное приложение «Мой ВЦ» необходимо сначала пройти регистрацию (пункт 1) или авторизоваться в приложении с профилем с ограниченным доступом. Затем в боковом меню появится пункт «Полный доступ» (рисунок 5).

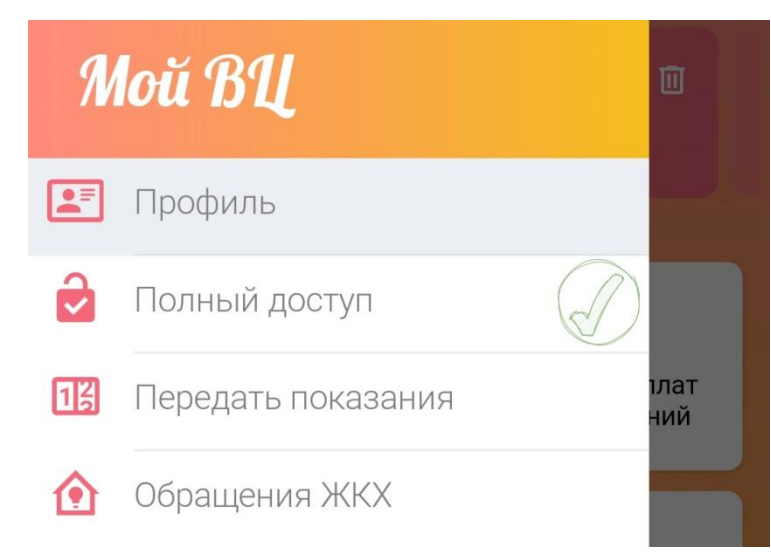

Рисунок 5 – Пункт полный доступ

Нажмите на пункт «Полный доступ», Вас должно перенаправить на страницу с формой заполнения для получения полного доступа для профиля (Рисунок 6).

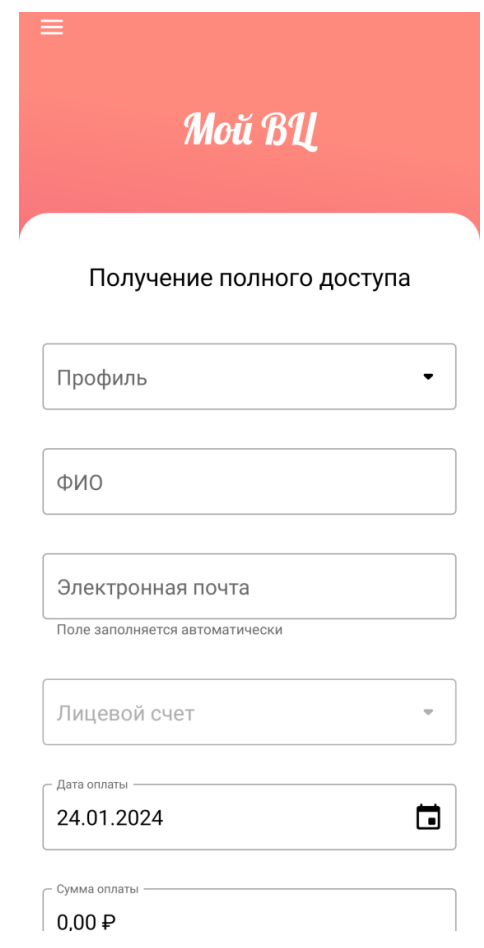

Рисунок 6 – Форма получения полного доступа

Чтобы заполнить данную форму выполните следующие шаги:

1. Выберите профиль, для которого необходимо сделать полный доступ (в выпадающем списке отображены логины, и адреса к которому они прикреплены). **Внимание!** В списке отображаются только те профили, которые авторизованы в приложении на Вашем устройстве и имеют ограниченный доступ.

2. После выбора профиля основные поля должны заполниться автоматически, при необходимости Вы можете скорректировать ФИО владельца, к которому привязан профиль. Электронная почта также заполняется автоматически. Если почты нет, Вам будет предложено её добавить (рисунок 7). Если требуется изменить почту, вернитесь в профиль и отредактируйте привязанную почту. **Внимание!** Электронная почта в форму получения полного доступа добавляются автоматически и недоступна для редактирования. Данное поле является обязательным.

3. После добавление электронной почты подтвердите получение квитанций на email (Только для Владивостока)

4. Далее выберите ЛС из списка привязанных счетов к выбранному профилю. В списке отображаются номера ЛС и их типы услуг.

5. После этого необходимо выбрать дату и ввести сумму последней оплаты. **Внимание!** Если при вводе даты и оплаты за текущий месяц, выводится ошибка, попробуйте ввести данные за прошлые месяца.

6. Для завершения операции нажмите кнопку «Подтвердить». На рисунке 8 показана полностью заполненная форма по шагам.

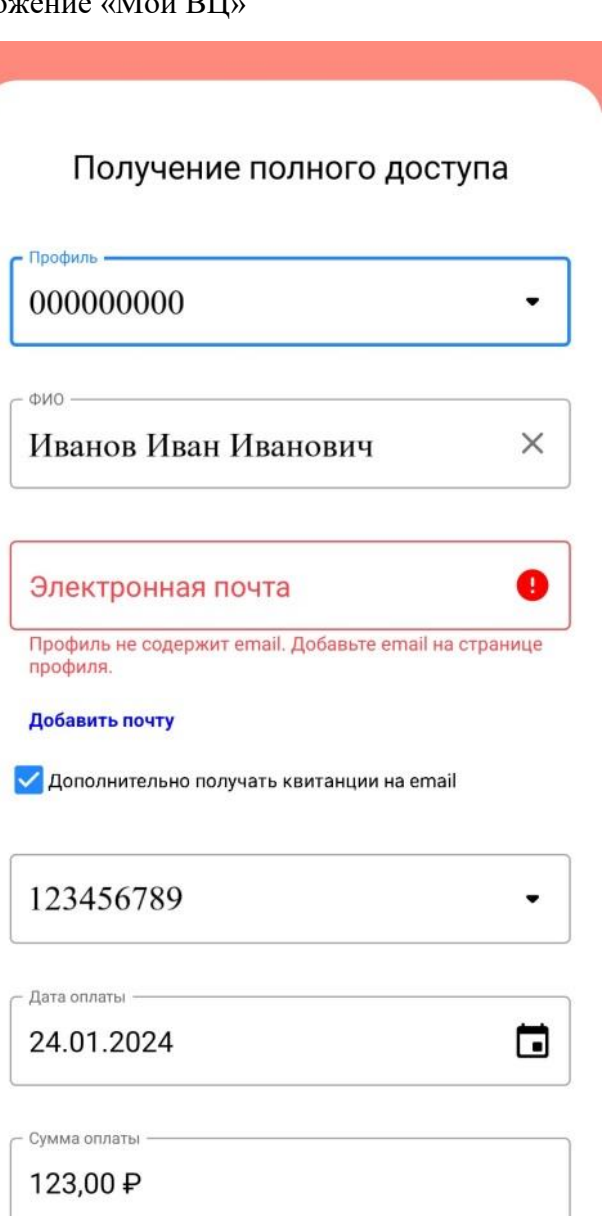

Рисунок 7 – Переход на добавление почты

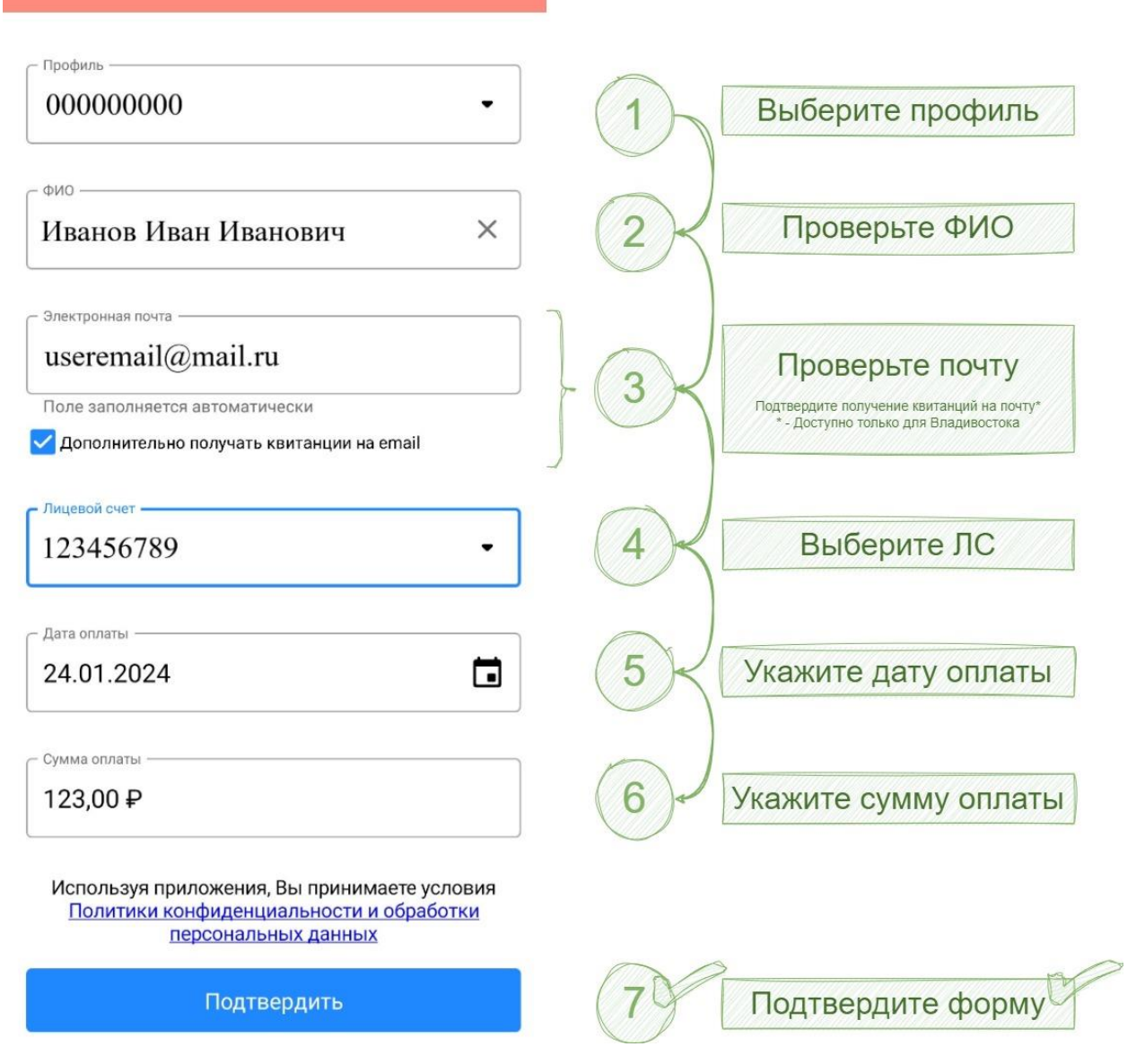

Рисунок 8 – Форма получения полного доступа (заполненная)

Так как процесс формирования профиля полного доступа имеет различия для разных регионов, далее выделены процедуры после отправки полной формы для города Владивостока и городов других регионов.

**Для всех регионов, кроме города Владивостока**: после успешного подтверждения формы, Вы будете перенаправлены на страницу профиля. После перехода произойдет синхронизация и обновление данных, после чего Вам станут доступны функции профиля полного доступа.

**Для Владивостока**: после успешного подтверждения формы будет сгенерирован пароль, он сохраниться в приложении, затем, когда заявка будет обработана, произойдет

автоматический вход в новый профиль с полным доступом, после этого потребуется изменить пароль. Если Вам требуется войти в профиль на другом устройстве, используйте сгенерированный пароль. **Внимание!** Требуется до семи рабочих дней, чтобы заявка прошла проверку и сформировала профиль с полным доступом. Пока профиль не сформируется, Вы будете оставаться в профиле с ограниченным доступом.

#### **3. Передача показаний**

<span id="page-11-0"></span>При регистрации с логином и паролем: Выберите пункт бокового меню «Передача показаний». В выпадающем списке «Мои приборы учета» выберите ПУ, по которому будет произведена передача показаний. Введите текущее показание. Нажмите кнопку «Отправить».

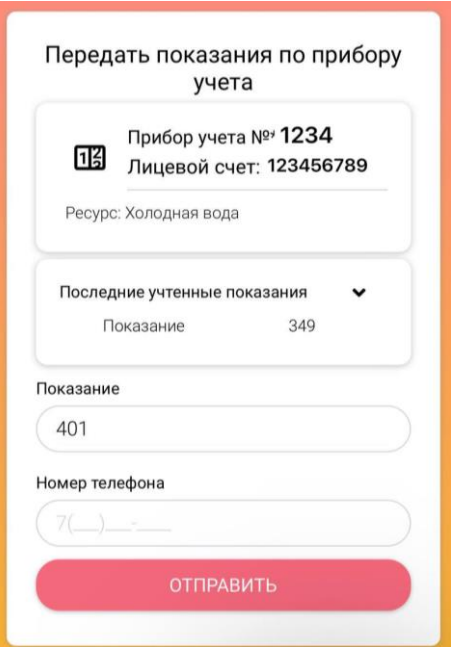

Рисунок 9 – Форма передачи показаний

Аналогичным образом передавайте показания по оставшимся приборам учета.

При регистрации без логина и пароля передавайте показания приборов учета, указав только номер лицевого счета и последний 4 цифры номера ПУ.

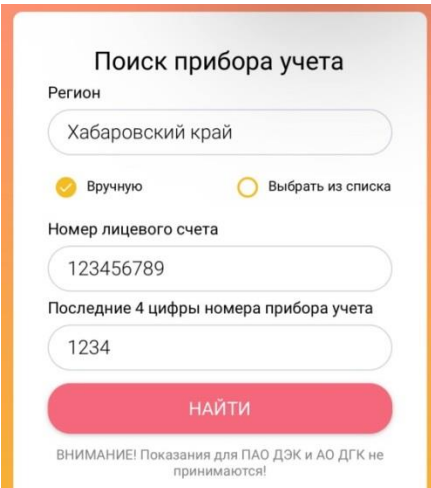

Рисунок 10 – Форма поиска прибора учета

<span id="page-12-0"></span>Обращаем внимание на то, что показания для ПАО ДЭК и АО ДГК не принимаются.

# **4. Подача обращений в ЖЭУ и Управляющую организацию**

Подавайте обращения в ЖЭУ по вопросам санитарного содержания и технического обслуживания здания, квартиры или придомовой территории, а также направляйте обращения в вашу управляющую компанию, по вопросам, касающимся работы управляющей компании, или направляйте ваши отзывы и предложения.

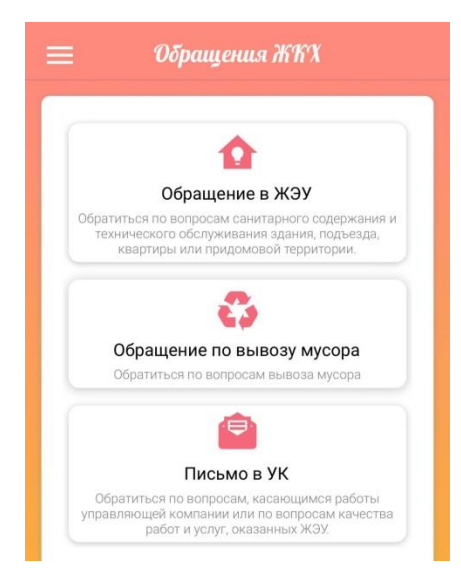

Рисунок 11 – Страница обращений

### **5. Просмотр квитанций, историй оплат и начислений**

<span id="page-13-0"></span>Просматривайте квитанции, отправляйте их на почту, а также используйте QR-код квитанции для оплаты услуг.

На главном меню нажмите «Квитанции на оплату» и выберите тип начислений. Выберите лицевой счет, далее отобразится список квитанций. Вы можете посмотреть квитанцию, посмотреть QR-код или оплатить выбранную квитанцию в Сбербанк Онлайн.

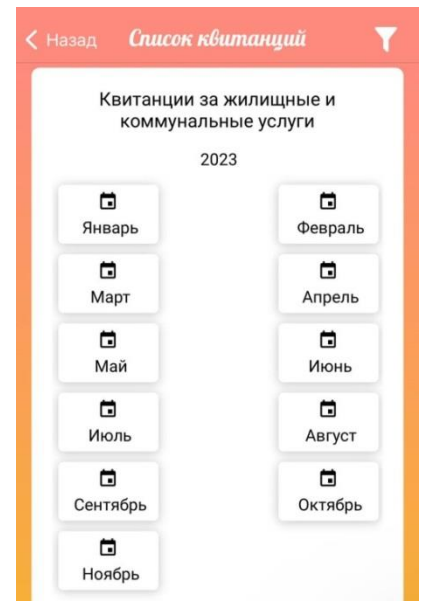

Рисунок 12 – Список квитанции

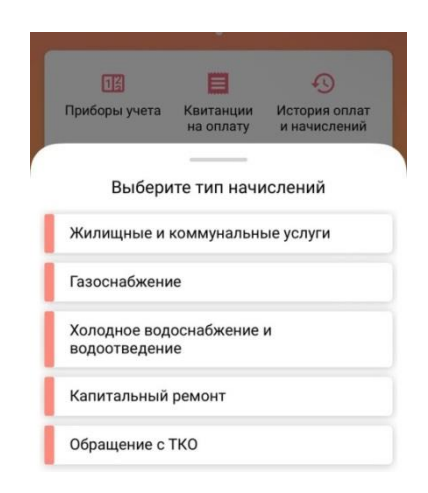

Рисунок 13 – Типы начислений

Для просмотра оплат на главном меню нажмите «История оплат и начисления». Выберите тип начисления, лицевой счет и месяц. Откроется «Оборотная ведомость». Для того чтобы посмотреть данные об оплате, нажмите кнопку «Посмотреть».

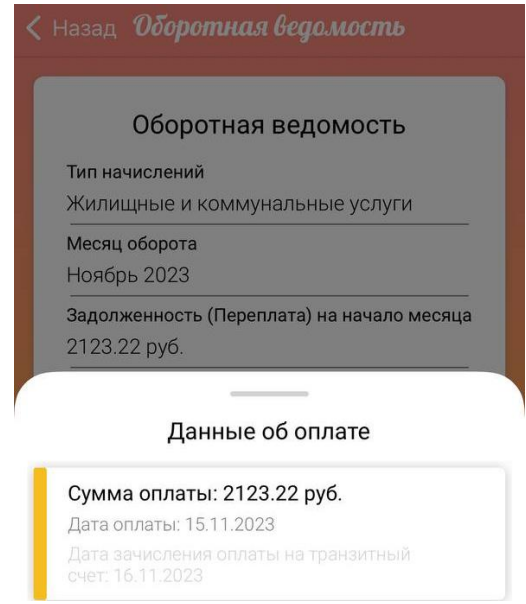

Рисунок 14 – Данные об оплате